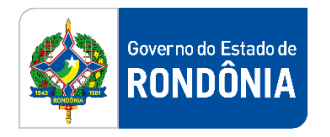

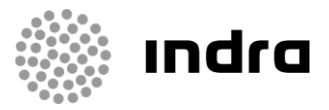

SIGEF/RO – Sistema Integrado de Planejamento e Gestão Fiscal do Estado de Rondônia

# **MANUAL DE PROCEDIMENTO DO USUÁRIO**

**Módulo de Execução Orçamentária (ORC) – Pré-Empenho e Empenho**

Porto Velho, Setembro/2020

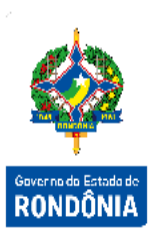

## **Sumário**

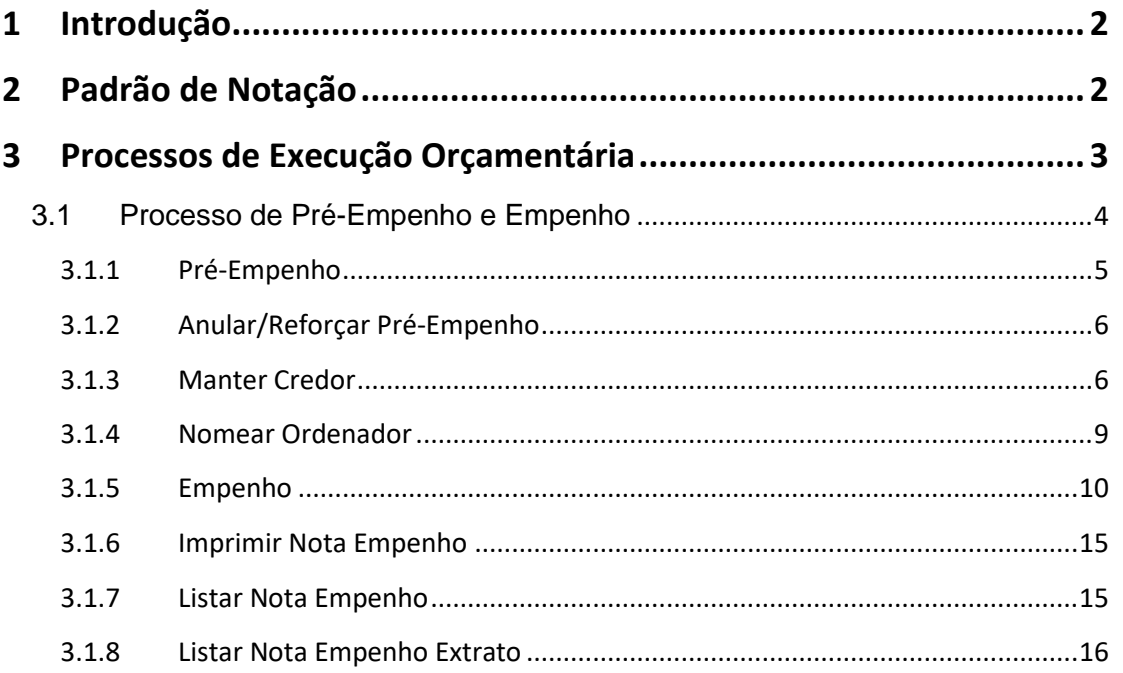

### <span id="page-2-0"></span>**1 Introdução**

Este documento apresenta um estudo analítico dos processos de Pré-Empenho e Empenhamento realizados no Módulo de Execução Orçamentária do SIGEF, de suas funcionalidades, legislação, funções, competências, dimensão e interfaces.

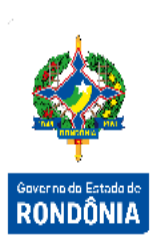

### <span id="page-2-1"></span>**2 Padrão de Notação**

Os padrões de notação referenciam eventos significativos para a representação gráfica do fluxo de um processo, possibilitando a compreensão pelo público interessado do sincronismo das atividades desenvolvidas, dos recursos humanos, materiais mobilizados e, principalmente, das informações produzidas e disponibilizadas.

Para a correta compreensão, o fluxo do processo deve ser lido no sentido da esquerda para a direita e de cima para baixo, seguindo-se a direção das setas que ligam os eventos ali representados.

Os Padrões de Notação utilizados nos fluxos do processo são os que seguem:

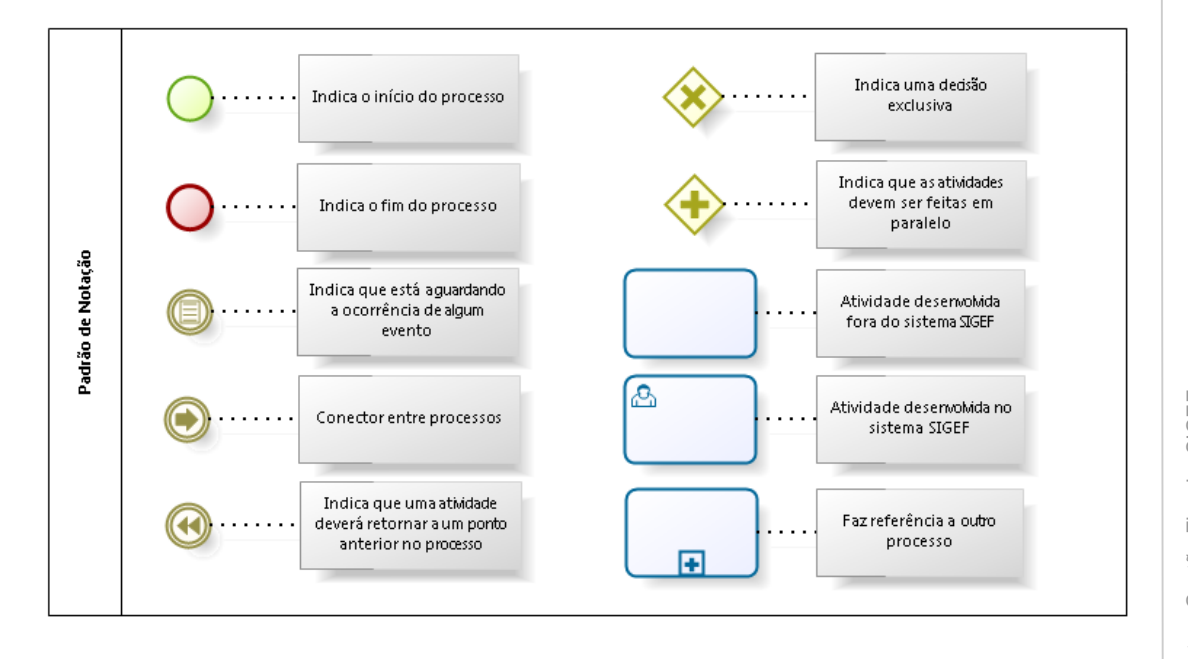

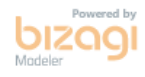

Nos próximos tópicos, logo após a demonstração do fluxo de cada processo, serão descritos os procedimentos, seus aspectos técnicos, unidades administrativas envolvidas, bem como a indicação da funcionalidade que os automatizam no SIGEF.

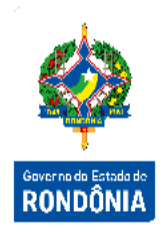

## <span id="page-3-0"></span>**3 Processos de Execução Orçamentária**

O objetivo deste módulo é permitir controlar as informações adequadas para o acompanhamento da execução do orçamento anual do Estado, atendendo as diretrizes e controles exigidos pela legislação vigente. Este módulo estará gerenciando o pré-empenho, o empenhamento da despesa, as funcionalidades necessárias para o remanejamento de créditos e solicitações de créditos adicionais, observando as metas, as prioridades e os limites para a Administração Pública.

Execução Orçamentária é a utilização dos créditos consignados no orçamento e nos [créditos](https://pt.wikipedia.org/w/index.php?title=Cr%C3%A9ditos_adicionais&action=edit&redlink=1)  [adicionais,](https://pt.wikipedia.org/w/index.php?title=Cr%C3%A9ditos_adicionais&action=edit&redlink=1) visando à realização das subações atribuídas às unidades orçamentárias.

As execuções orçamentárias e financeiras ocorrem concomitantemente, por estarem atreladas uma a outra. Havendo orçamento e não existindo o financeiro, não poderá ocorrer a despesa. Por outro lado, pode haver recurso financeiro, mas não se poderá gastá-lo, se não houver a disponibilidade orçamentária.

Em consequência, pode-se definir execução orçamentária como sendo a utilização dos créditos consignados no Orçamento ou Lei Orçamentária Anual - LOA. Já a execução financeira representa a utilização de recursos financeiros, visando atender à realização dos projetos e/ou atividades atribuídas às Unidades Orçamentárias pelo Orçamento.

A responsabilidade de realizar a Execução Orçamentária do Orçamento do Estado é direcionada as Unidades Gestoras e suas diversas Gestões. Cabe ao responsável por cada Unidade Gestora realizar o comprometimento das despesas que serão geradas pela Unidade Gestora ao longo do ano corrente.

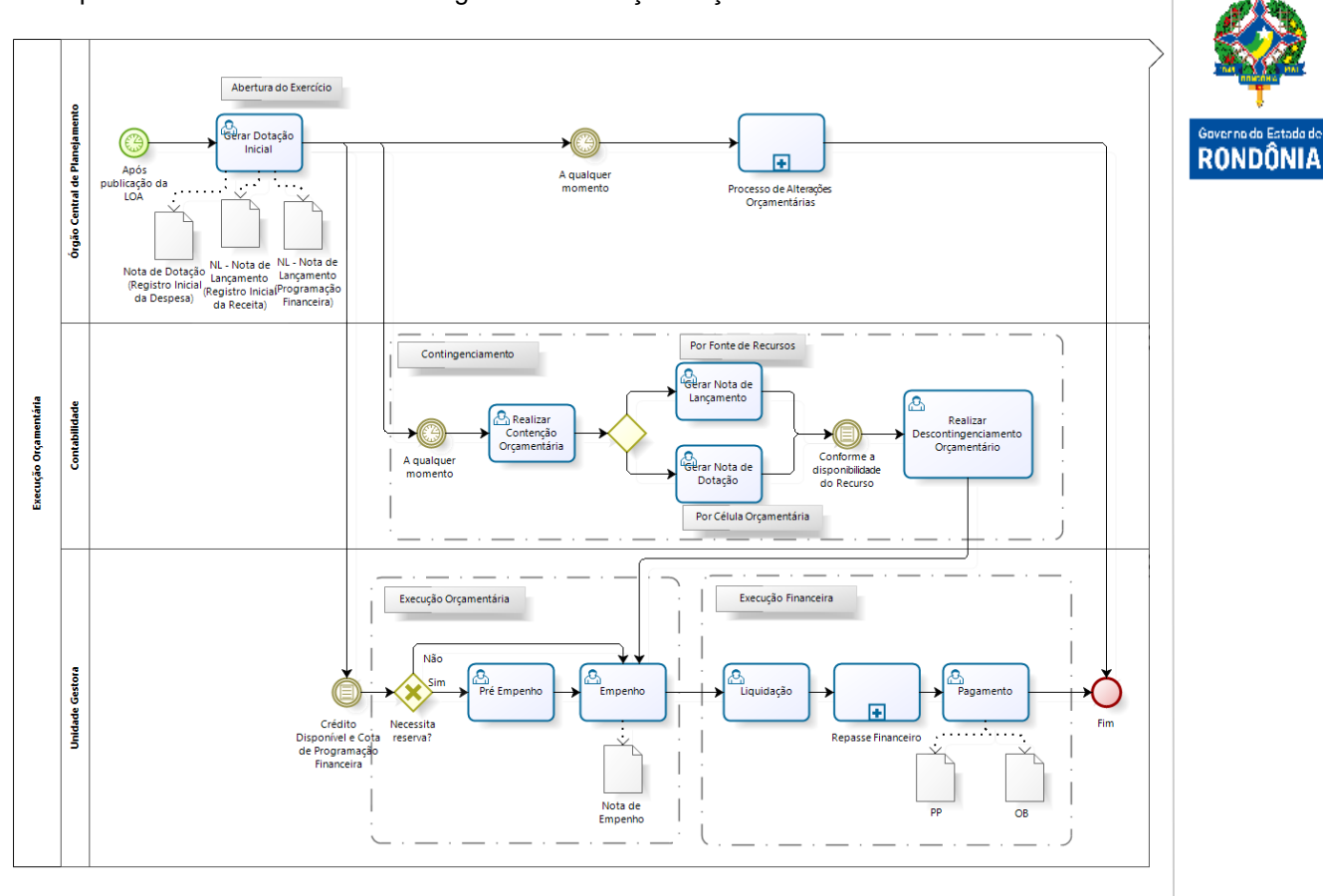

#### O processo abaixo mostra o fluxo geral da Execução Orçamentária no SIGEF:

bizagi

#### <span id="page-4-0"></span>**3.1 Processo de Pré-Empenho e Empenho**

O processo abaixo mostra o fluxo de Pré Empenho e Empenho no sistema SIGEF:

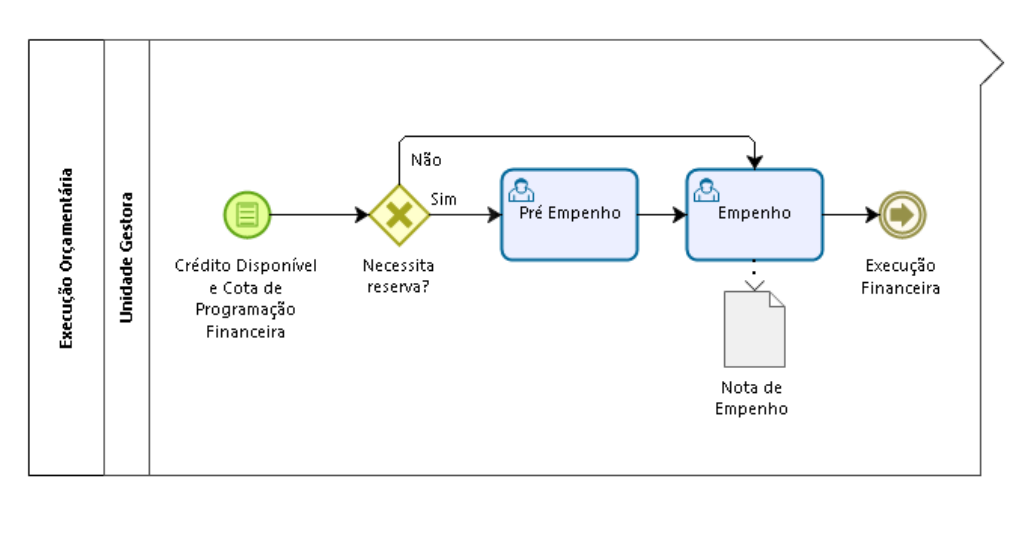

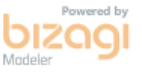

#### <span id="page-5-0"></span>**3.1.1 Pré-Empenho**

Para reservar um crédito orçamentário com antecedência, quando este não pode ser empenhado no momento por uma particularidade qualquer, será necessário realizar um Pré-Empenho.

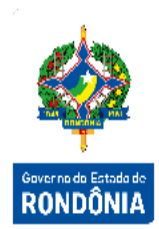

O Pré-Empenho é o documento contábil que registra o crédito orçamentário comprometido com antecedência, visando atender objetivo específico nos casos em que a despesa a ser realizada, por suas peculiaridades, cumpre etapas com intervalos de tempo desde a decisão até a efetiva emissão da Nota de Empenho.

O crédito orçamentário pré-empenhado fica reservado em uma conta de pré-empenho, de forma que o crédito orçamentário correspondente a uma Célula Orçamentária qualquer não poderá ser empenhada diretamente, até que seja indicado no empenhamento o crédito orçamentário pré-empenhado.

Para realizar o Pré-Empenho, o usuário da Unidade Gestora deve utilizar a funcionalidade **"Pré-Empenho"** do menu Execução Orçamentária. Para a sua emissão é necessário que tenha crédito disponível e cota de programação financeira.

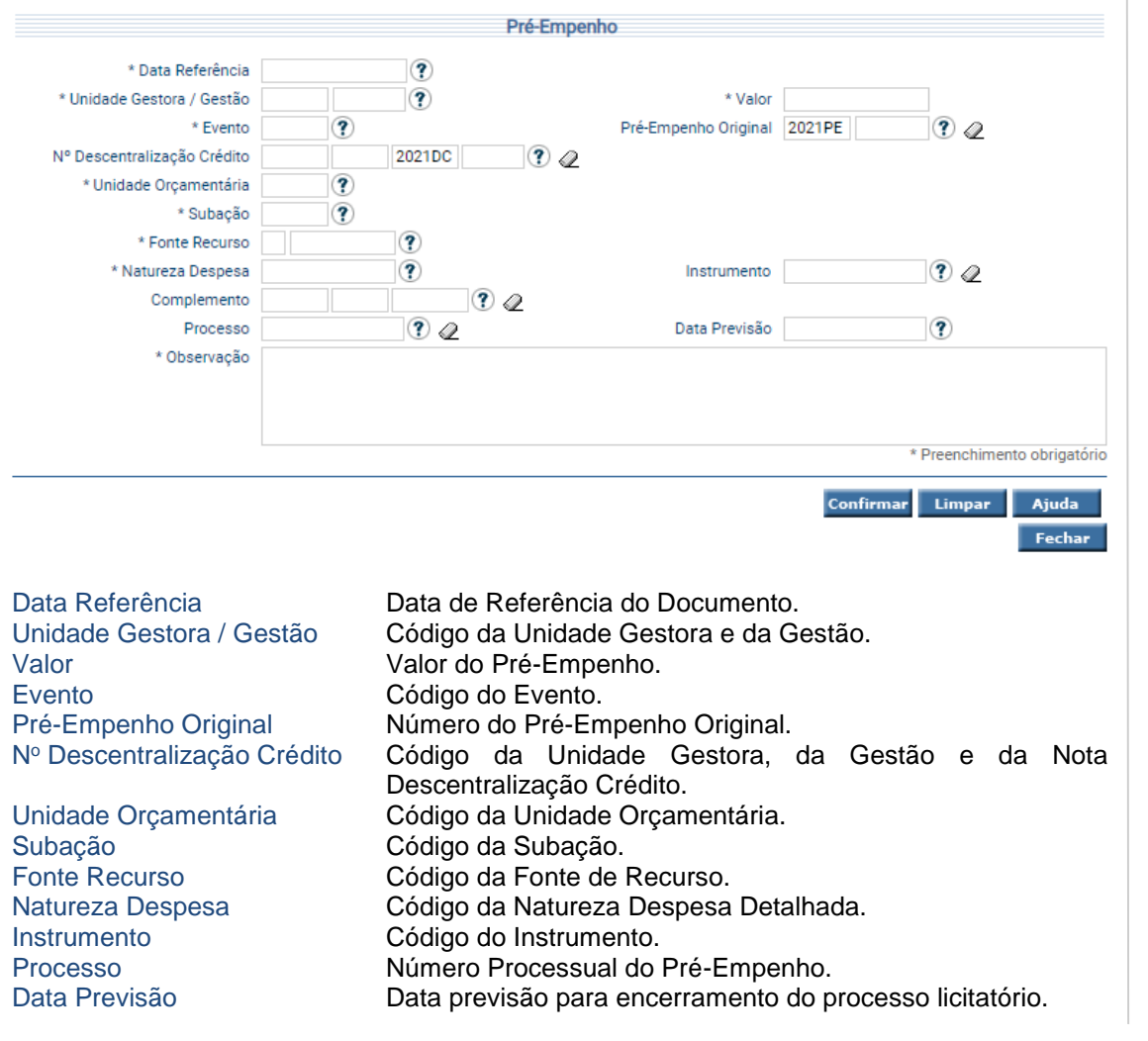

Observação Comentário descrevendo o motivo do Pré-Empenho e qualquer informação adicional relevante à Auditoria.

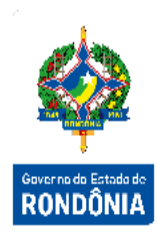

Para cadastrar um Pré-Empenho, preencha os campos da tela e clique em **Confirmar**. Em seguida será apresentada uma tela de consolidação da entrada de dados. Caso alguma informação esteja incorreta, selecione a opção **Voltar**. Caso as informações lançadas estejam corretas, selecione **Incluir** para confirmar a operação.

É necessário que o usuário informe a Célula Orçamentária que precisa ser pré-empenhada. Esta Célula Orçamentária pré-empenhada pode ser anulada posteriormente ou reforçada com novos Pré-Empenhos.

Após a confirmação do Pré-Empenho o mesmo estará disponível para ser utilizado na inclusão da Nota Empenho.

#### <span id="page-6-0"></span>**3.1.2 Anular/Reforçar Pré-Empenho**

Para anular ou reforçar um Pré-empenho já cadastrado o usuário deve consultar o préempenho original, informar o evento de anulação ou reforço no campo "Evento", informar o histórico no campo "Observação" e confirmar a operação.

#### <span id="page-6-1"></span>**3.1.3 Manter Credor**

É necessário que os cadastros dos entes recebedores, denominados credores ou fornecedores sejam incluídos no sistema antes da emissão do Empenho, através da funcionalidade **"Manter Credor"**.

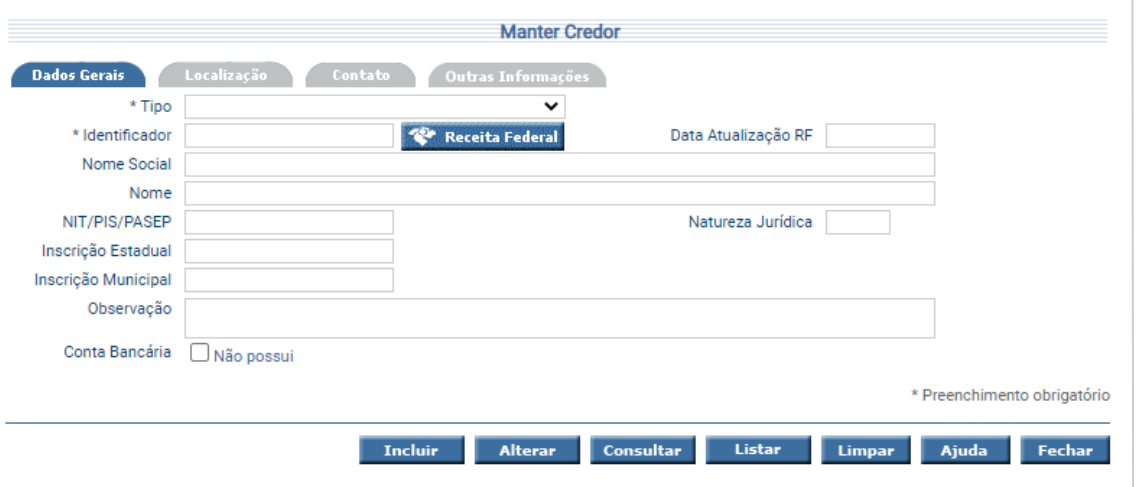

Na aba *Dados Gerais* são preenchidos os dados do cadastro do Credor. Tipo Tipo do Credor, podendo ser: Fornecedor; Unidades Gestoras; Prefeituras/Municípios; Administração Indireta; Fundações Privadas; Fundos; Entidades Privadas sem Fins Lucrativos; APAE; APP; Consórcio Público; Pessoa Física (Não Fornecedor); União; Identificador CPF ou CNPJ do Credor.<br>Data Atualização RF Data de Atualização dos Data de Atualização dos dados do Credor consultados na Receita Federal. Nome<br>
Nit/PIS/PASEP<br>
Nit/PIS/PASEP<br>
Identificacão de p Identificação de previdência Social do Credor. Natureza Jurídica Código da Natureza Jurídica. Inscrição Estadual Número da Inscrição Estadual do Credor. Inscrição Municipal **Número da Inscrição Municipal do Credor.** Observação Observações a respeito do Credor. Conta Bancária **Assinalado quando o Credor não possui conta bancária** cadastrada.

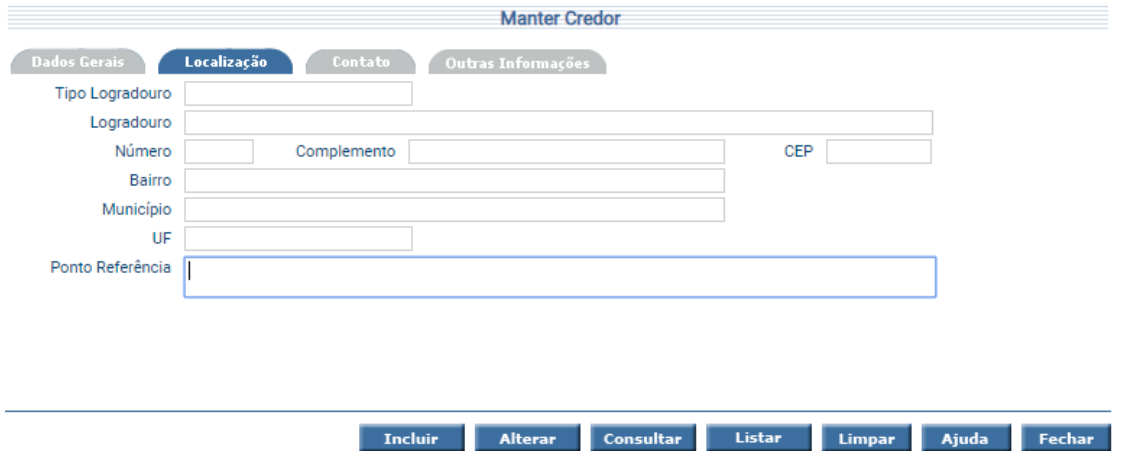

A aba *Localização* deve ser preenchida com o endereço do Credor.

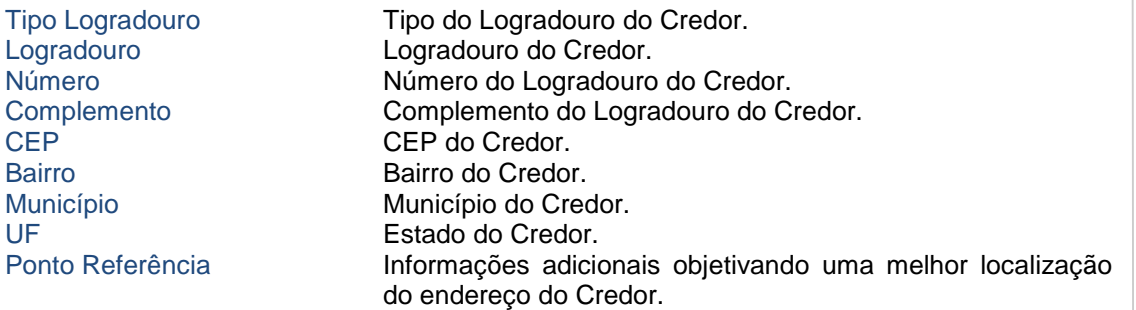

Sistema Integrado de Planejamento e Gestão Fiscal - SIGEF 7Sistema Integrado de Planejamento e Gestão Fiscal – SIGEF  $\overline{7}$ 

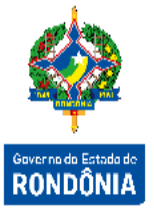

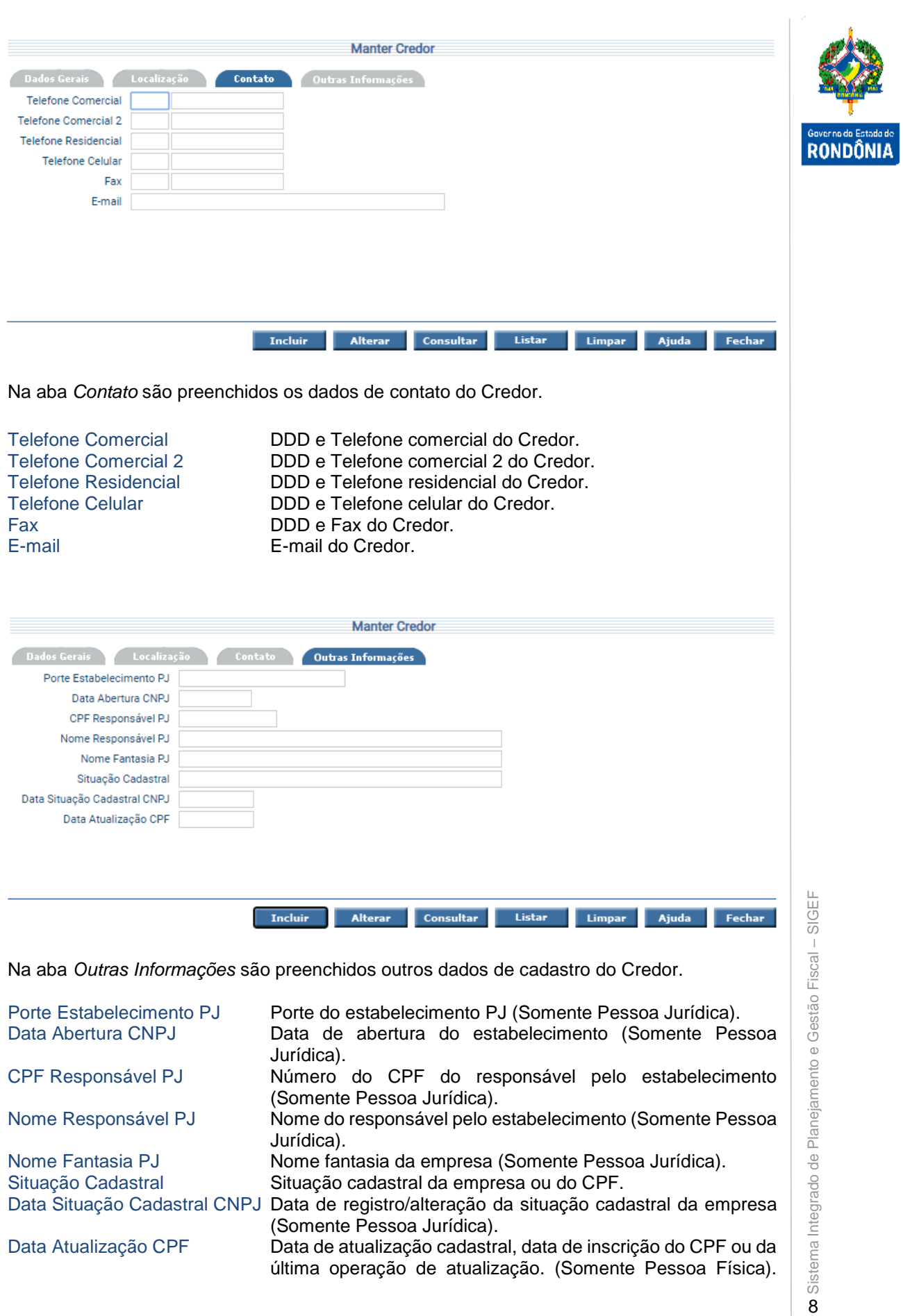

Para incluir um credor no SIGEF, selecione o Tipo Credor, preencha o Identificador e tecle em **Receita Federal**. O sistema irá pesquisar as informações do Credor na Receita Federal e irá disponibilizá-las nos campos das pastas apresentadas. Para confirmar selecione **Incluir**. Caso não exista integração com a Receita Federal, o usuário deve inserir os dados solicitados na tela **Manter Credor – Geral** e clicar em **Incluir**.

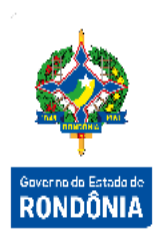

Para editar os dados, informe o código do credor e escolha **Consultar**. O sistema irá montar a tela com as informações referentes a esse registro. Efetue as alterações necessárias e tecle em **Alterar**. A opção **Listar** permite que o usuário selecione o registro desejado por meio de lista auxiliar.

#### <span id="page-9-0"></span>**3.1.4 Nomear Ordenador**

Atividade responsável por Nomear os Ordenadores Primários e Secundários de uma Unidade Gestora. O usuário do Órgão Central de Orçamento deve informar no SIGEF os Ordenadores de Despesa utilizando a funcionalidade **"Nomear Ordenador"**.

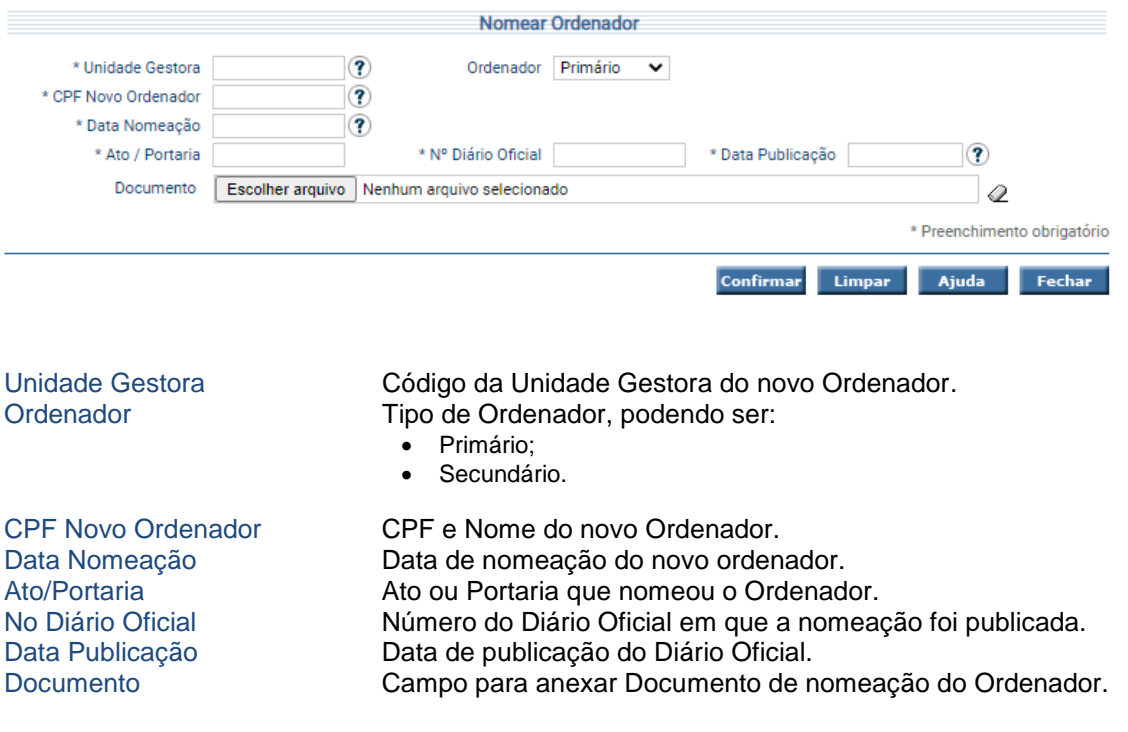

Preencha os campos da tela e escolha **Confirmar**. É necessário que não haja Ordenador em vigor para a Unidade Gestora informada.

#### <span id="page-10-0"></span>**3.1.5 Empenho**

O empenho da despesa é o ato emanado de autoridade competente que cria para o Estado a obrigação de pagamento pendente ou não de implemento de condição. É o primeiro estágio da despesa pública, e garante que existe o crédito necessário para a liquidação de um compromisso assumido.

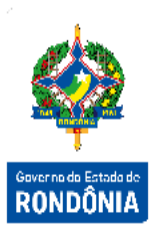

A Nota Empenho é o documento contábil utilizado para realizar o comprometimento da despesa realizada pela Unidade Gestora.

Para que o cadastro da Nota Empenho se realize é necessário que contenha saldo na conta Crédito Disponível e que a Unidade Gestora não esteja bloqueada para empenho.

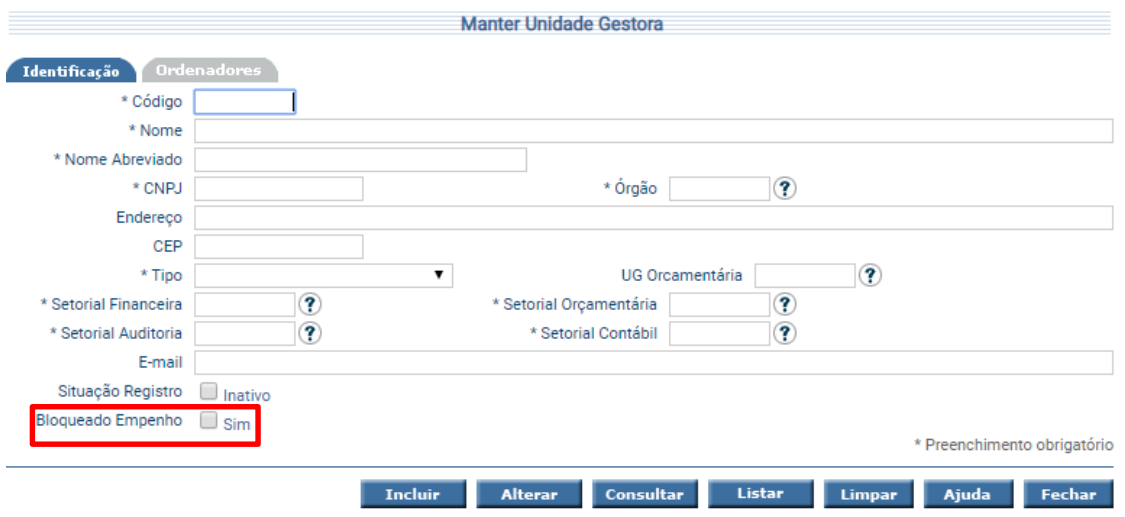

Para cadastrar um Empenho, o responsável pela Unidade Gestora deve acessar a funcionalidade **"Nota Empenho"** do menu Execução Orçamentária.

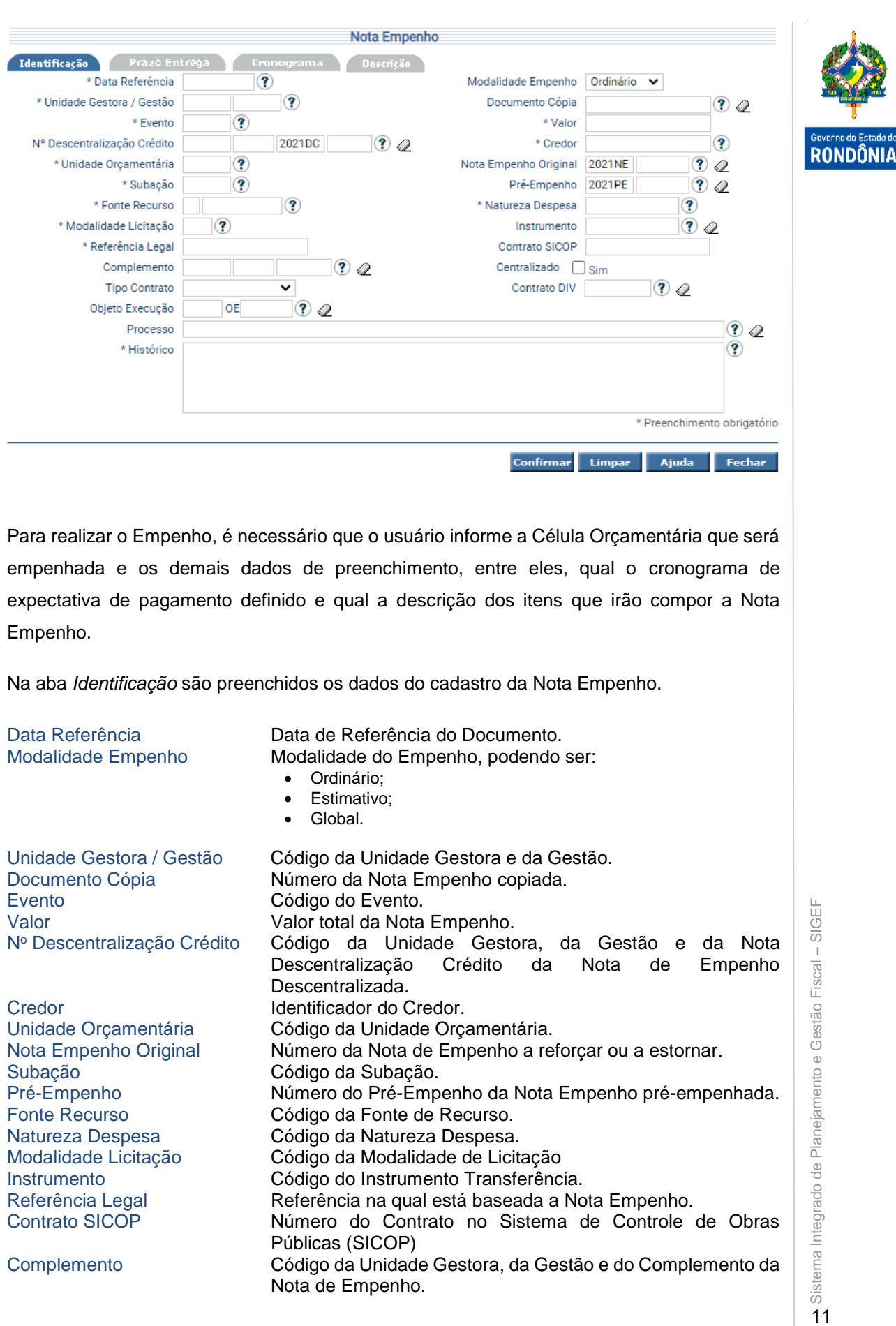

Referência Legal Referência na qual está baseada a Nota Empenho.

Públicas (SICOP)

Nota de Empenho.

Contrato SICOP Número do Contrato no Sistema de Controle de Obras

Complemento Código da Unidade Gestora, da Gestão e do Complemento da

Sistema Integrado de

 $11$ 

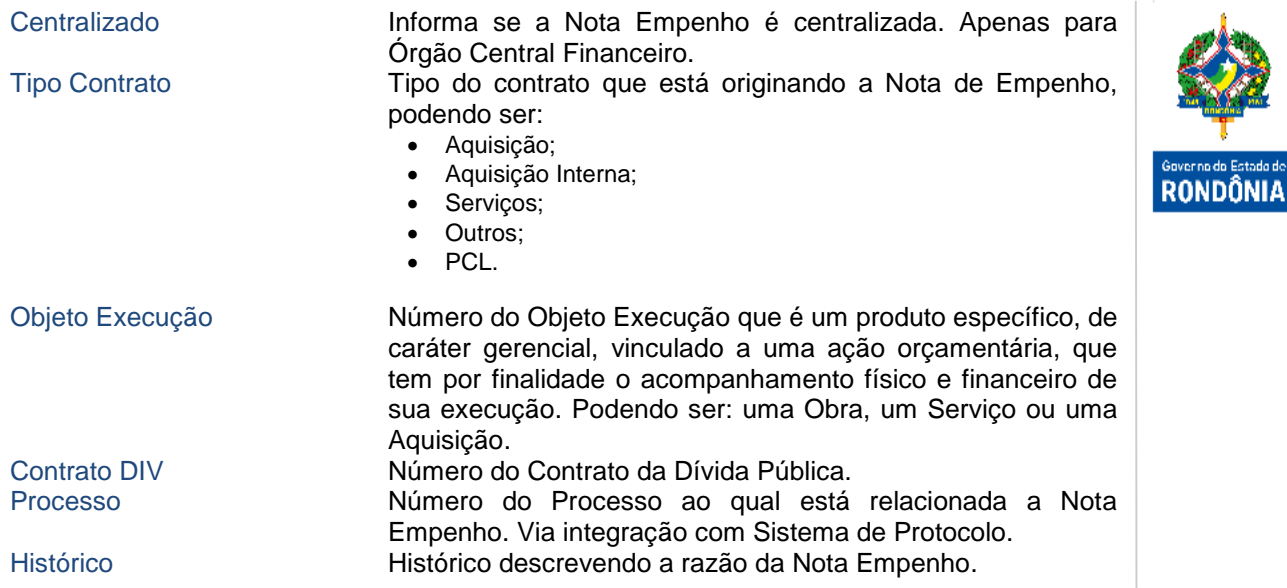

Na aba *Prazo Entrega* devem ser preenchidos os prazos de entrega do bem ou serviço.

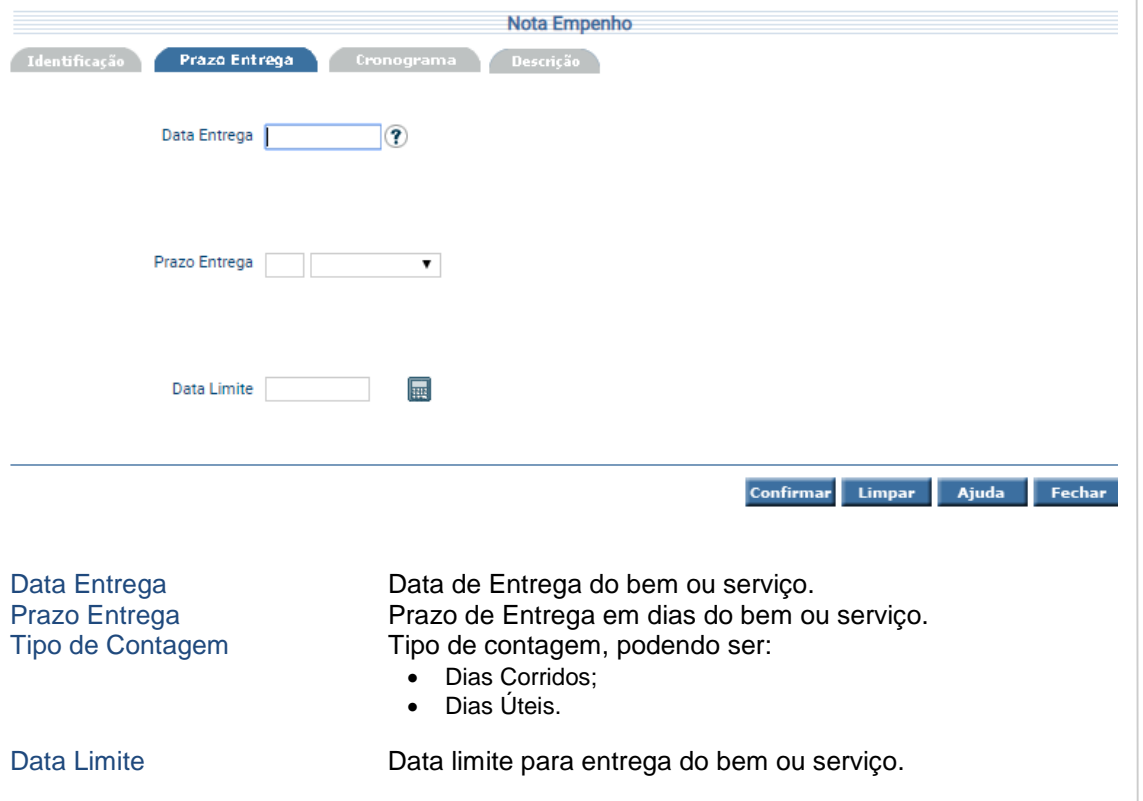

Na aba *Cronograma* são preenchidos os dados referentes à expectativa mensal de pagamento do empenho. O Cronograma é o instrumento que fixa os meses e valores previstos para a realização de determinada despesa.

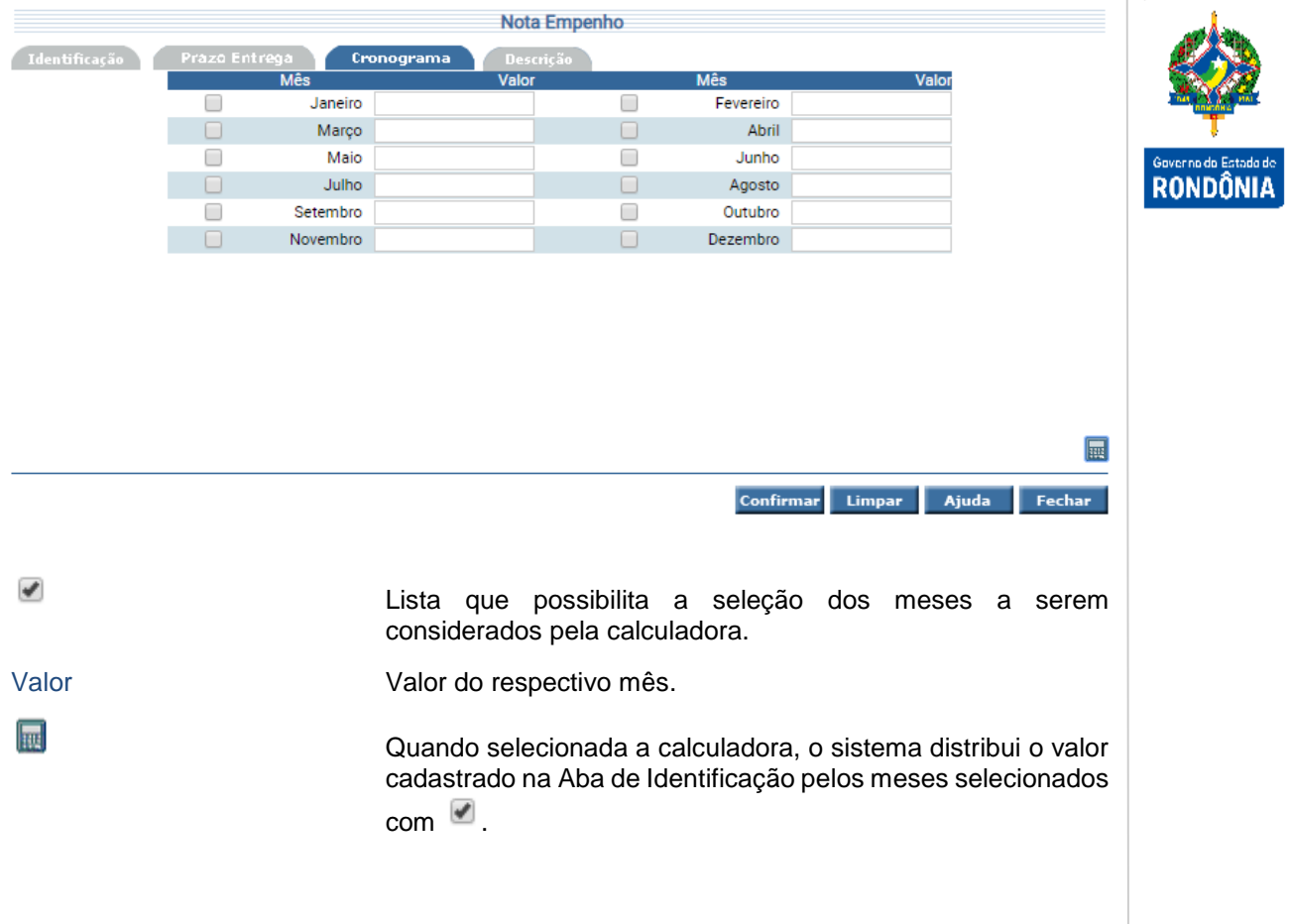

Na aba *Descrição* são detalhadas as informações do empenhamento.

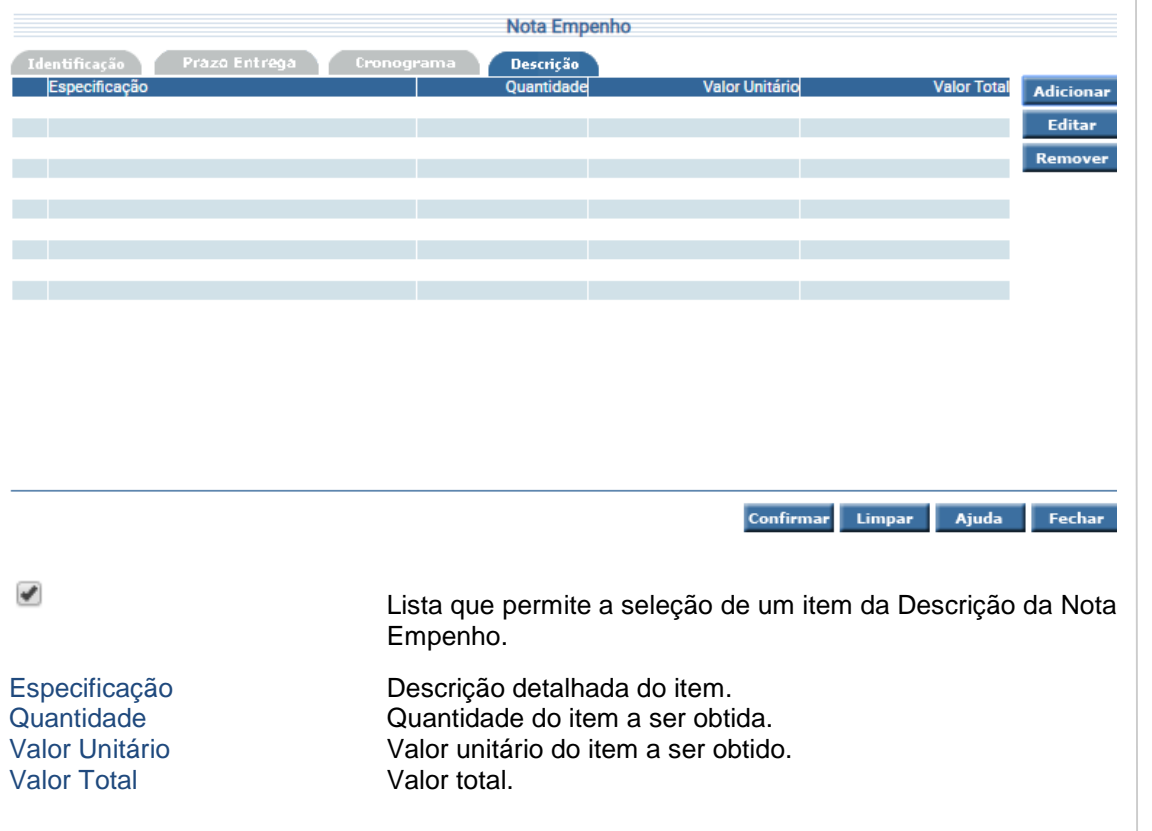

3 Sistema Integrado de Planejamento e Gestão Fiscal - SIGEF 13Sistema Integrado de Planejamento e Gestão Fiscal – SIGEF

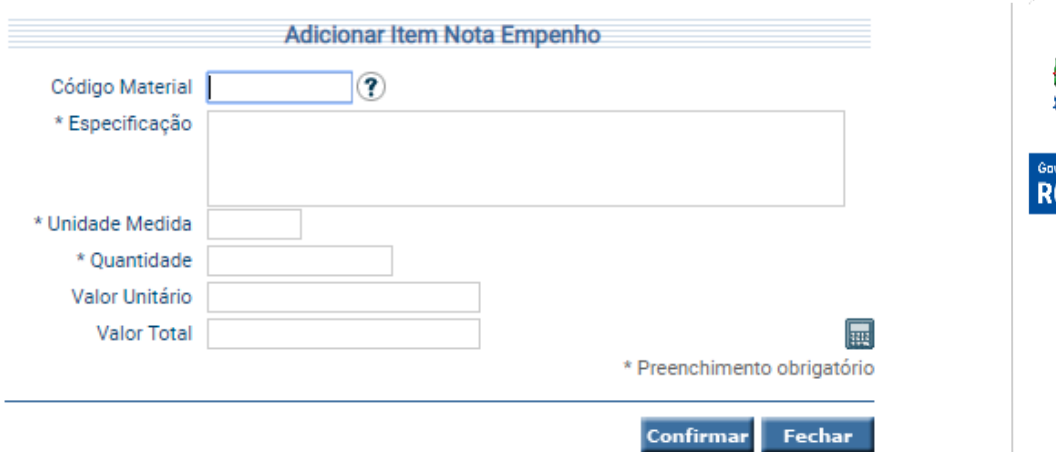

Preencha os campos relativos à identificação da Nota Empenho na aba de Identificação, informe os valores mensais na Aba Cronograma e inclua os itens do Empenho na Aba Descrição. Para confirmar a operação, clique em **Confirmar**. O sistema exibe tela para conferência das informações digitadas. Neste momento o empenho ainda não foi cadastrado no SIGEF, então poderá ser alterada qualquer informação ao pressionar o botão **Voltar**. Para incluir o empenho, pressionar o botão **Incluir**.

Para cada empenho será gerado um documento nota de empenho, que indicará o nome do credor, a especificação e a importância da despesa, bem como a redução desta do saldo da dotação.

O empenhamento poderá ser realizado através de um crédito orçamentário gerado através de uma Nota de Dotação ou descentralizado através uma Nota de Crédito ou de uma Nota de Descentralização de Crédito ou através de um crédito orçamentário Pré-empenhado.

O empenho não pode exceder o saldo da dotação e é possível realizar seu reforço ou anulação gerando novas Notas de Empenho de reforço ou de anulação.

Para realizar o comprometimento do empenhamento da despesa, a Unidade Gestora não poderá estar bloqueada para empenhamento, assim como o Grupo de Programação Financeira associada à Nota Empenho também não poderá estar bloqueado.

Após a inclusão da Nota Empenho o mesmo estará disponível para Liquidação e posterior pagamento.

#### <span id="page-15-0"></span>**3.1.6 Imprimir Nota Empenho**

Relatório que imprime as Notas de Empenho cadastradas no SIGEF.

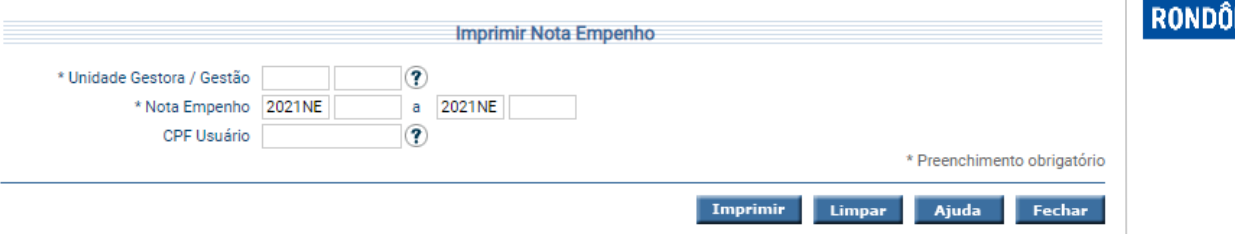

Para imprimir, informe Unidade Gestora e Gestão, o número Inicial da Nota Empenho e o Número Final da Nota Empenho e pressione **Imprimir**.

O Limite máximo de empenhos a imprimir por vez será 20 Empenhos.

#### <span id="page-15-1"></span>**3.1.7 Listar Nota Empenho**

Funcionalidade responsável por listar todos os Empenhos cadastrados no SIGEF, permitindo seu detalhamento.

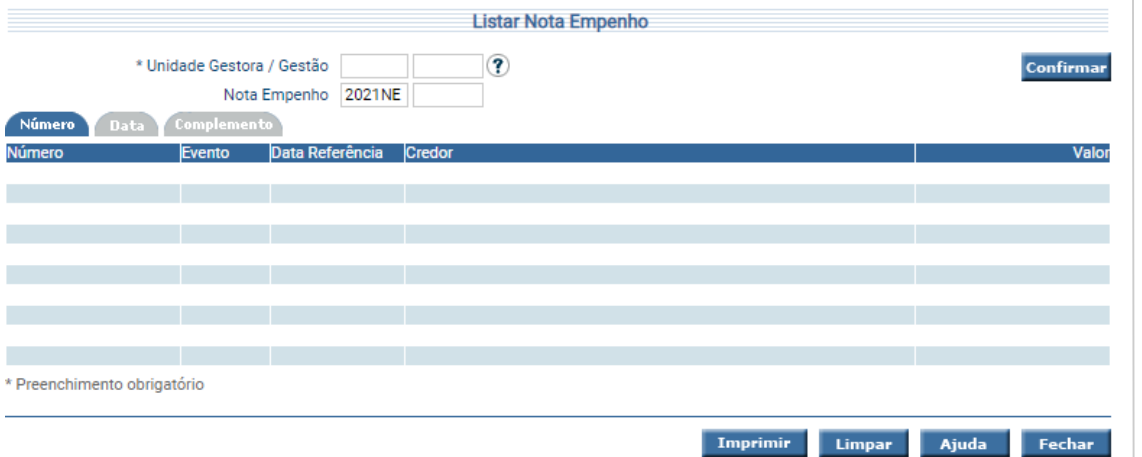

Clique na aba desejada preencha as informações solicitadas e pressione **Confirmar**. O sistema irá listar o Número, Evento, Data Referência, Credor e Valor que atendam integralmente ao critério informado. Para imprimir o relatório, clique em **Imprimir**. Um clique na coluna Número permite o acesso ao detalhamento da Nota Empenho.

#### <span id="page-16-0"></span>**3.1.8 Listar Nota Empenho Extrato**

Listar Nota Empenho Extrato Confirmar \* Unidade Gestora / Gestão  $\circledR$ \* Nota Empenho 2021NE  $\mathcal{F}$ Credor Célula Orçamentária Histórico Valor \* Preenchimento obrigatório Imprimir Limpar Ajuda Fechar

Funcionalidade responsável por exibir o histórico dos Empenhos cadastrados no SIGEF.

Preencha as informações solicitadas e pressione **Confirmar**. O sistema irá listar o Credor, a Célula Orçamentária, o Histórico e o Valor do Empenho informado, possibilitando em seguida a impressão do relatório ao clicar na opção **Imprimir**.

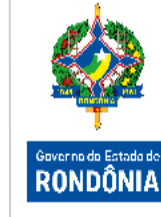